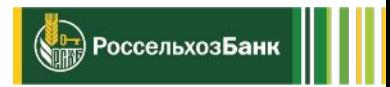

# **Инструкция по работе с порталом Своё.Жильё для сотрудников фронт-офиса и контакт-центра АО «Россельхозбанк»**

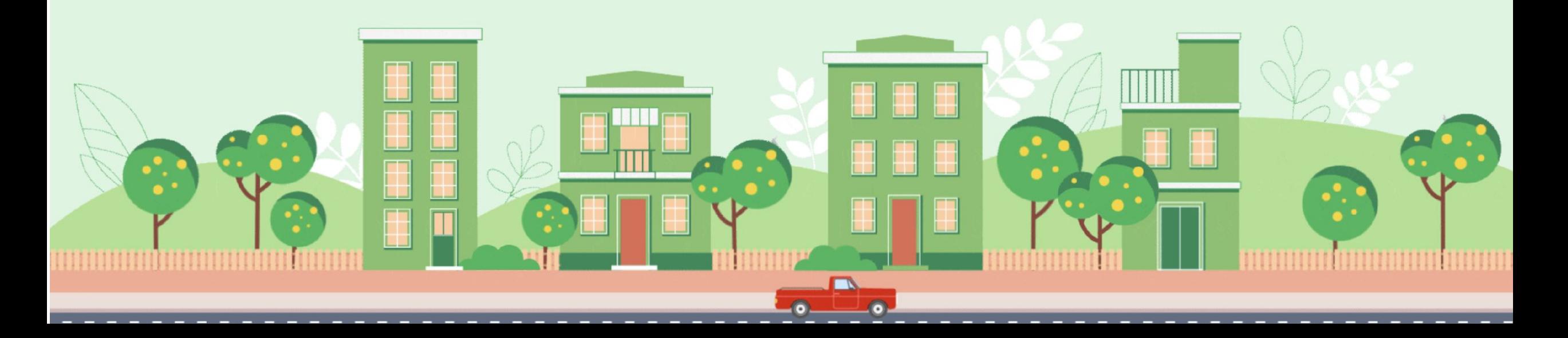

## ЭКОСИСТЕМА «СВОЕ ЖИЛЬЕ»

Содержание:

- 1. Раздел «Подобрать ипотечную программу»
- 2. Раздел «Подобрать недвижимость»
- 3. Раздел «Аккредитованные новостройки»
- 4. Раздел «Калькулятор»
- 5. Раздел «Подать заявку»
- 6. Раздел «Партнерские сервисы»
- 7. Раздел «Сельская ипотека»

## Что такое ЭКОСИСТЕМА «СВОЕ ЖИЛЬЕ»

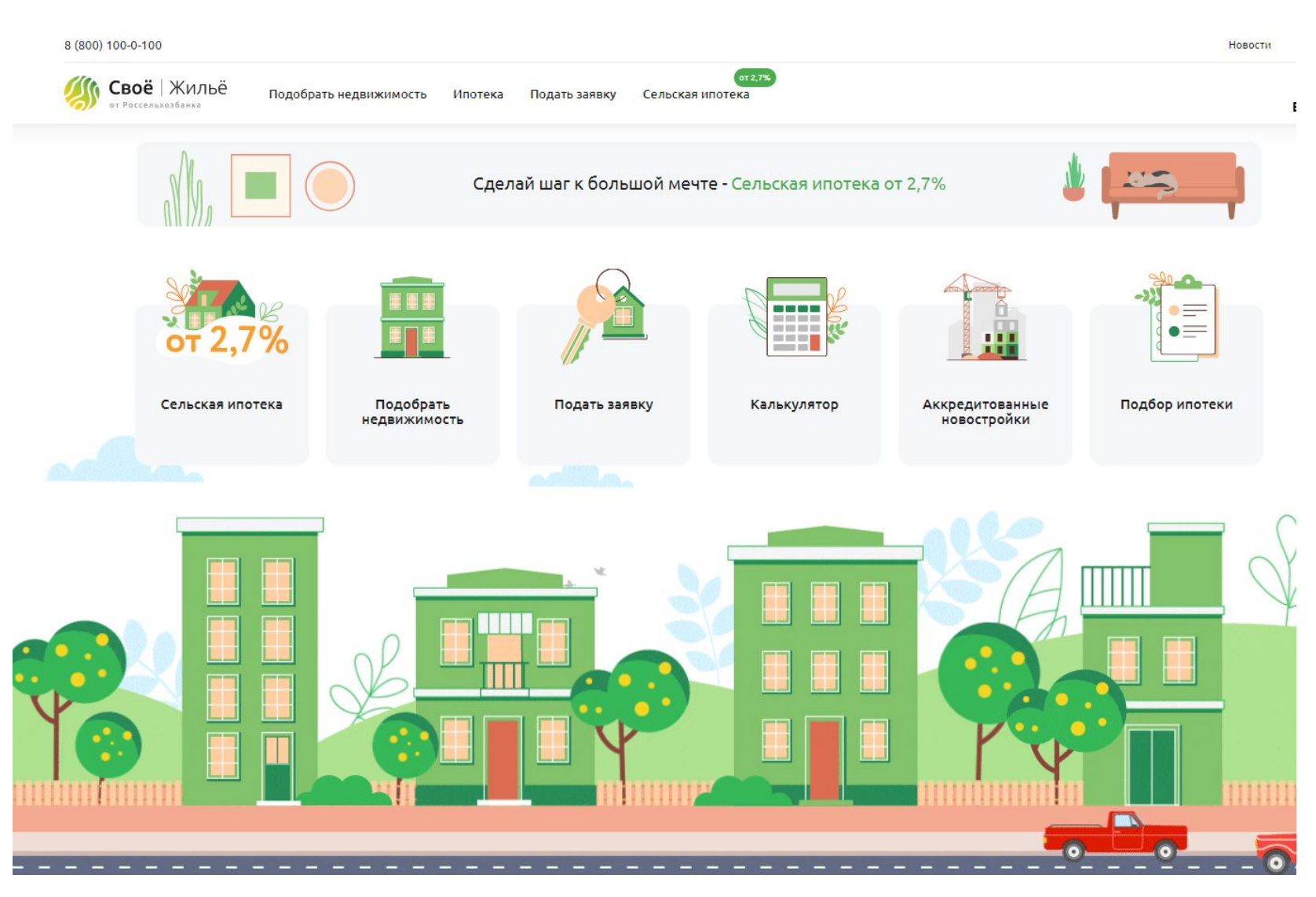

Своё.Жильё - цифровая экосистема для удовлетворения потребностей клиентов, связанных с приобретением и владением жильём.

 $\frac{1}{\sqrt{1-\frac{1}{2}}}$ Россельхоз**Банк** 

На портале уже сейчас возможно:

- **- Подобрать ипотечную программу**
- **- Подать заявку**
- **- Подобрать недвижимость**
- Просмотреть **аккредитованные новостройки** в Банке
- Сделать расчет на **Калькуляторе**
- Воспользоваться **Сервисами от партнеров**
- Получить полную информацию о **Сельской ипотеке** - появился целый раздел, посвященный этой программе.

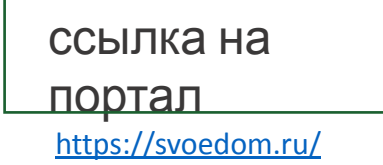

Раздел «Подобрать ипотечную программу» включает в себя:

- **1. Подбор ипотеки** с помощью ответов на несколько вопросов система подберет клиенту наиболее подходящие ипотечные программы.
- **2. Список ипотечных программ** клиент может ознакомиться с условиями всех ипотечных программ в Банке.
- **3. Ипотечный калькулятор** возможно сделать расчет, посмотреть график платежей.

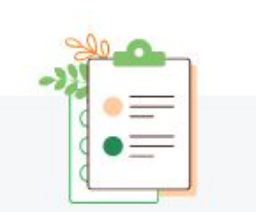

Ѷ<mark>⊶</mark>) Россельхоз**Банк** 

Подбор ипотеки

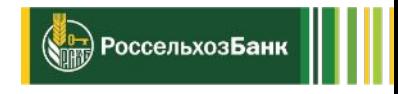

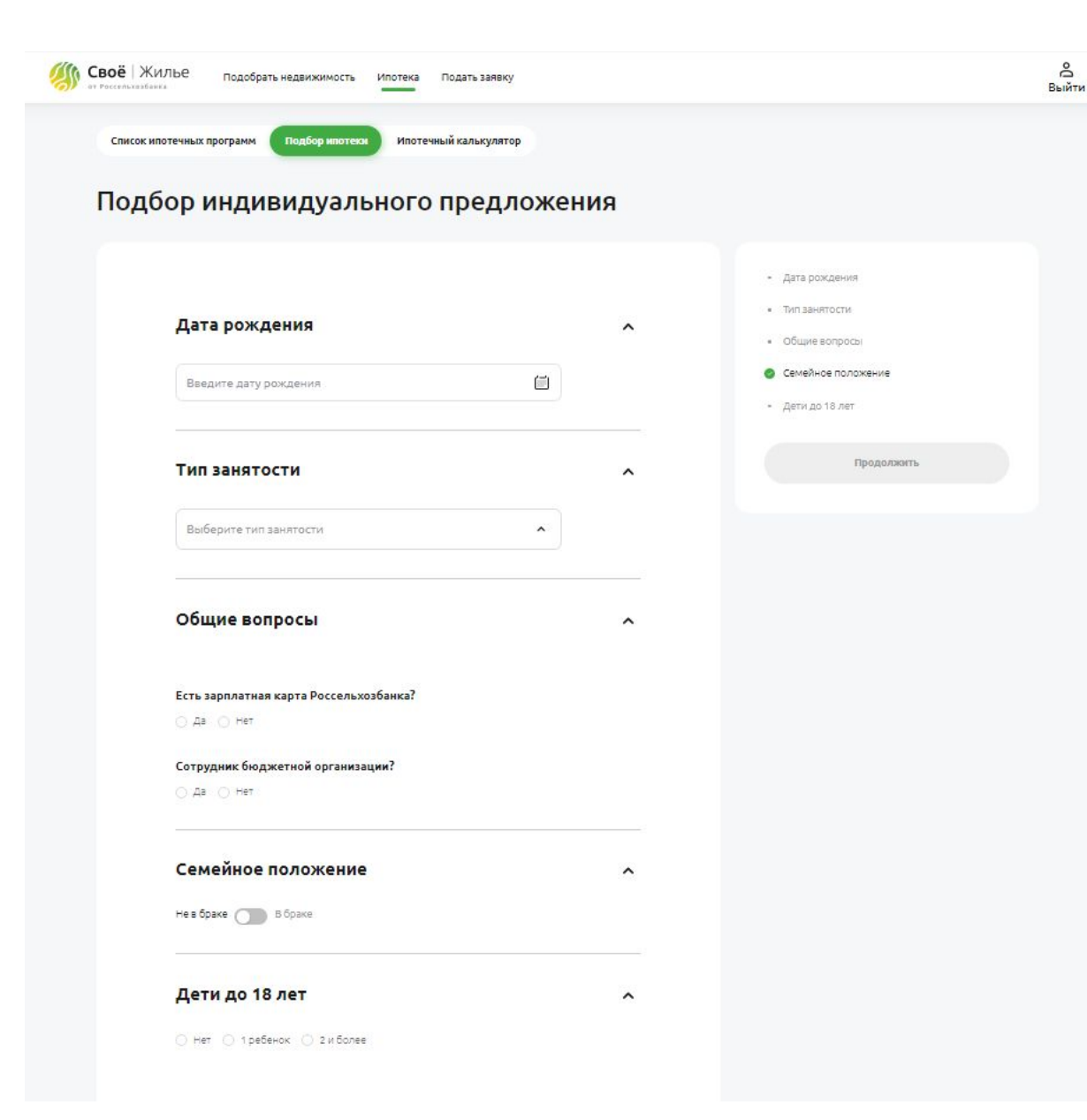

### **1. Подбор ипотеки (подбор индивидуального предложения)**

Клиенту необходимо ответить на вопросы:

 -дата рождения -тип занятости -общие вопросы -семейное положение -дети до 18 лет

(<mark>√⊫)</mark> Россельхоз**Банк** ││

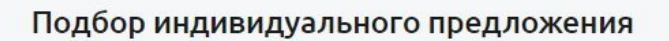

Подбор ипотеки Ипотечный калькулятор

Список ипотечных программ

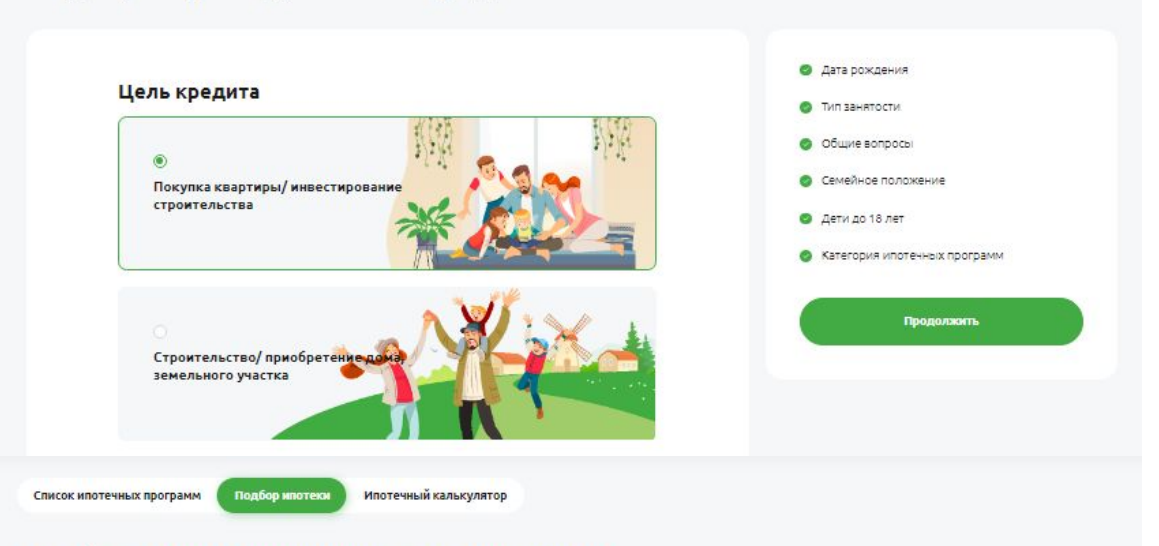

### Выбрать цель кредита.

Подбор индивидуального предложения

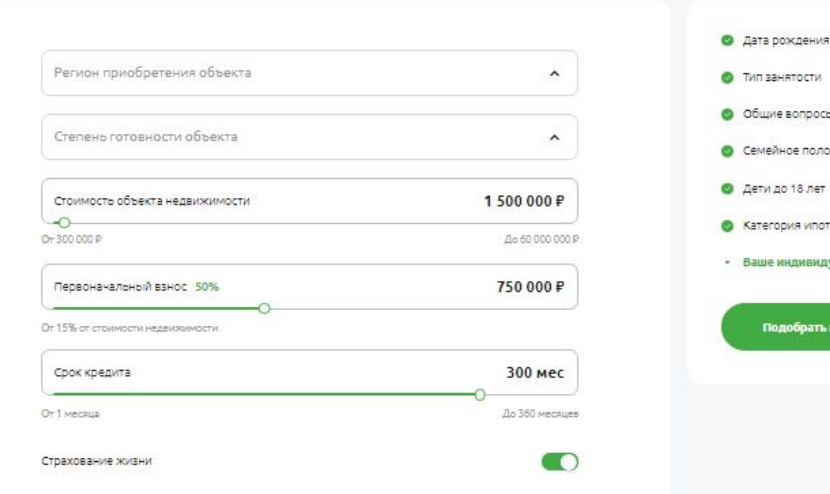

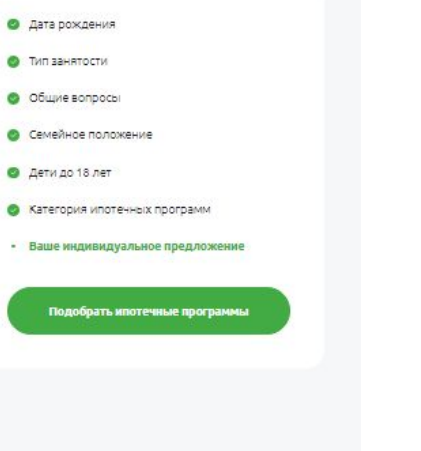

Вписать данные для расчета: -регион приобретения -степень готовности объекта -стоимость объекта -первоначальный взнос -срок кредита

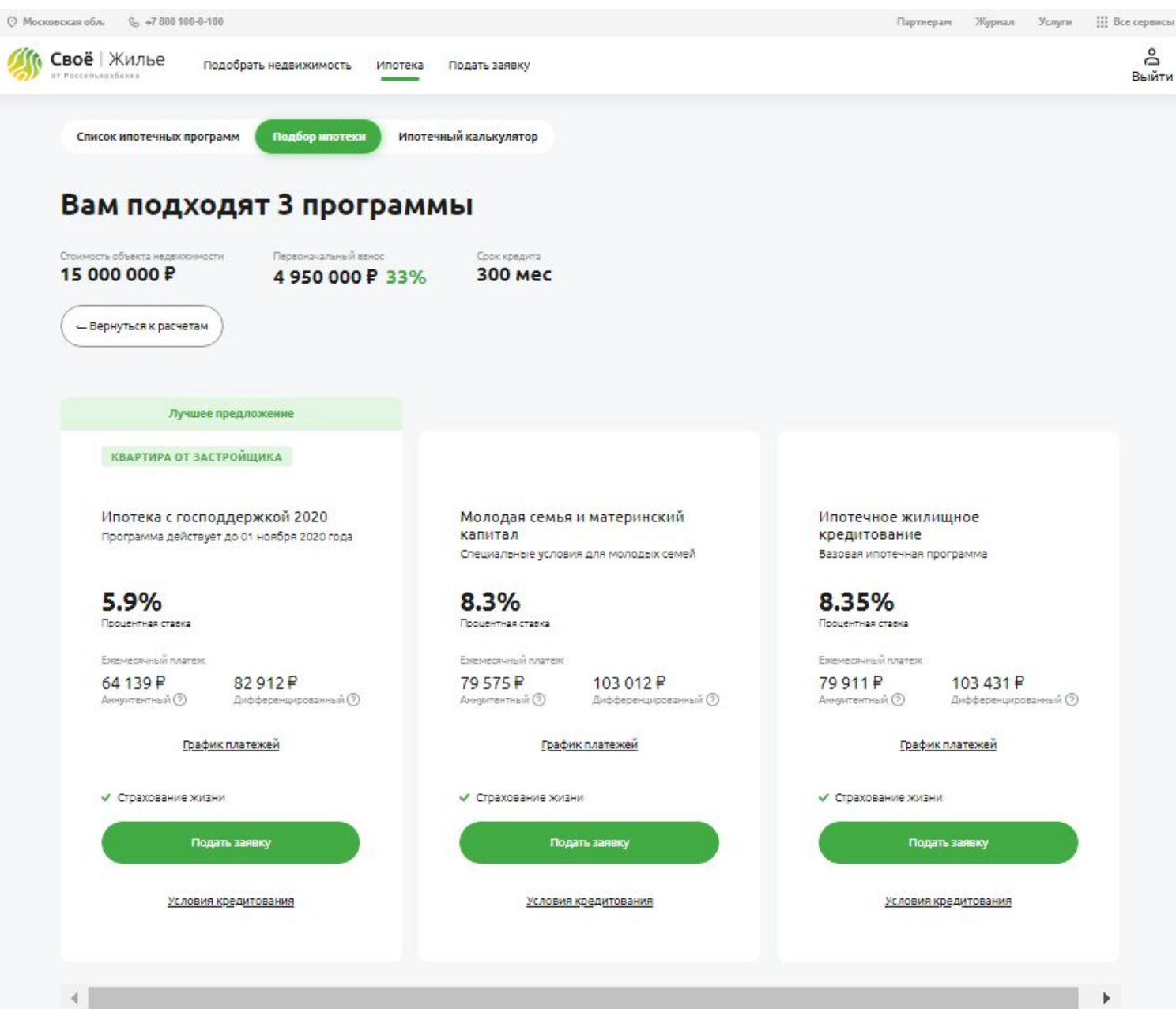

Благодаря ответам клиента, система сформировала 3 подходящие ипотечные программы.

(Se) РоссельхозБанк || |

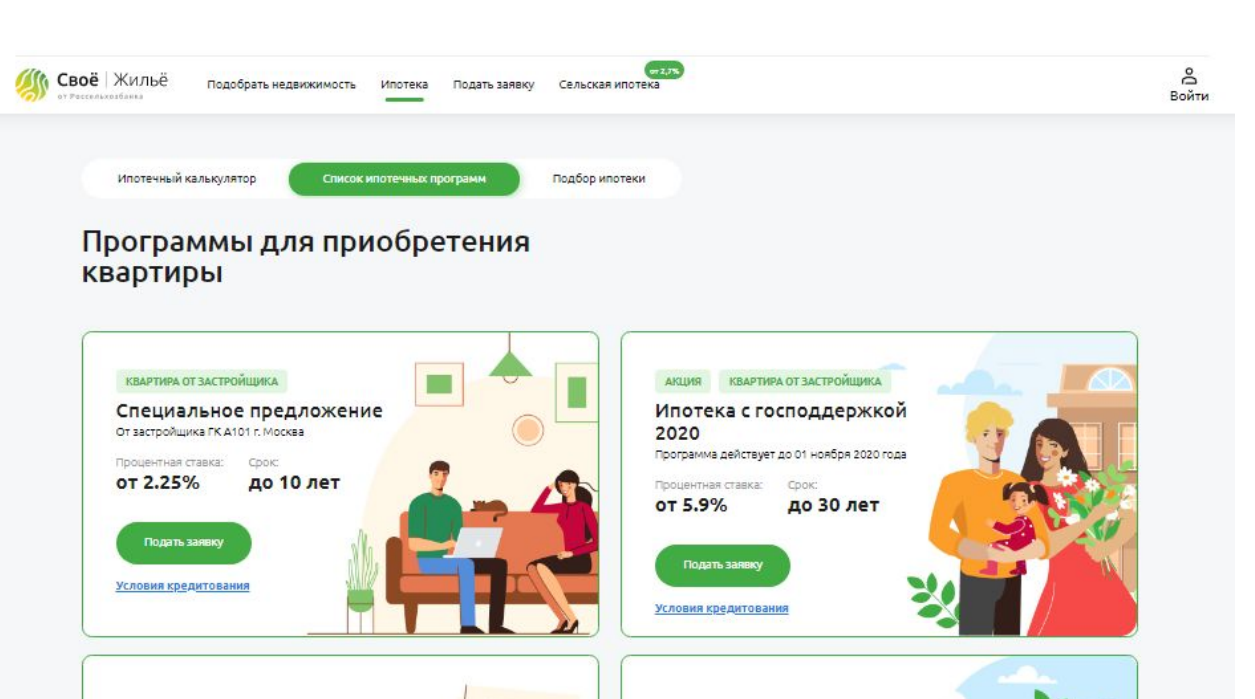

Сельская ипотека

Процентная ставка: Срок:

Подать заявку

от 2.7%

Покупка и строительство дома/квартиры

до 25 лет

### **2. Список ипотечных программ**

Перейдя в раздел «Список ипотечных программ», клиент может ознакомиться со всеми действующими ипотечными программами в Банке, представленные на портале.

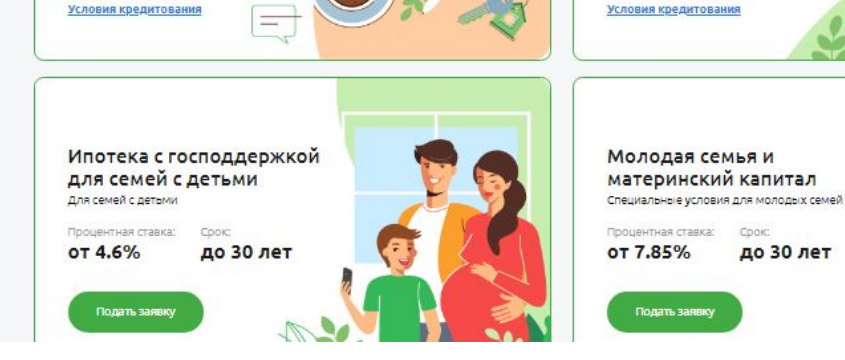

Ипотека по 2 документам

СООК

до 25 лет

Без подтверждения дохода

Процентная ставка:

Подать заяв

от 9.1%

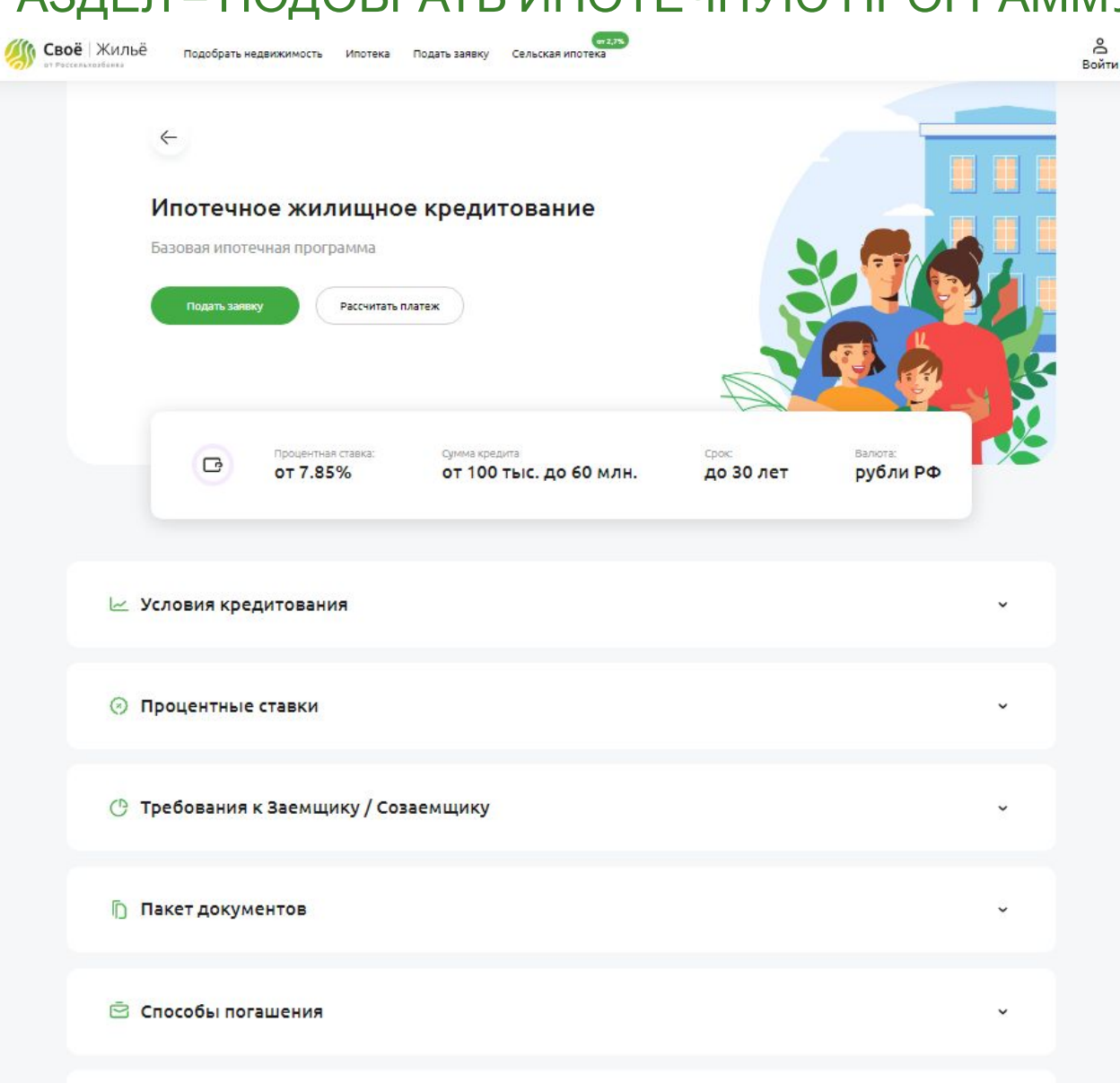

В каждой карточке ипотечного кредитования клиент может:

- ознакомиться с полными условиями кредитования
- подать заявку
- рассчитать платеж

*Карточка программы «Ипотечное жилищное*

*кредитование»*

**Д Шаги получения кредита** 

<mark>(уе)</mark> Россельхоз**Банк** 

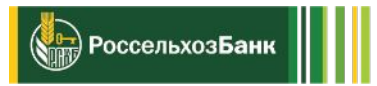

Подбор ипотеки Список ипотечных программ

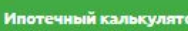

### Калькулятор

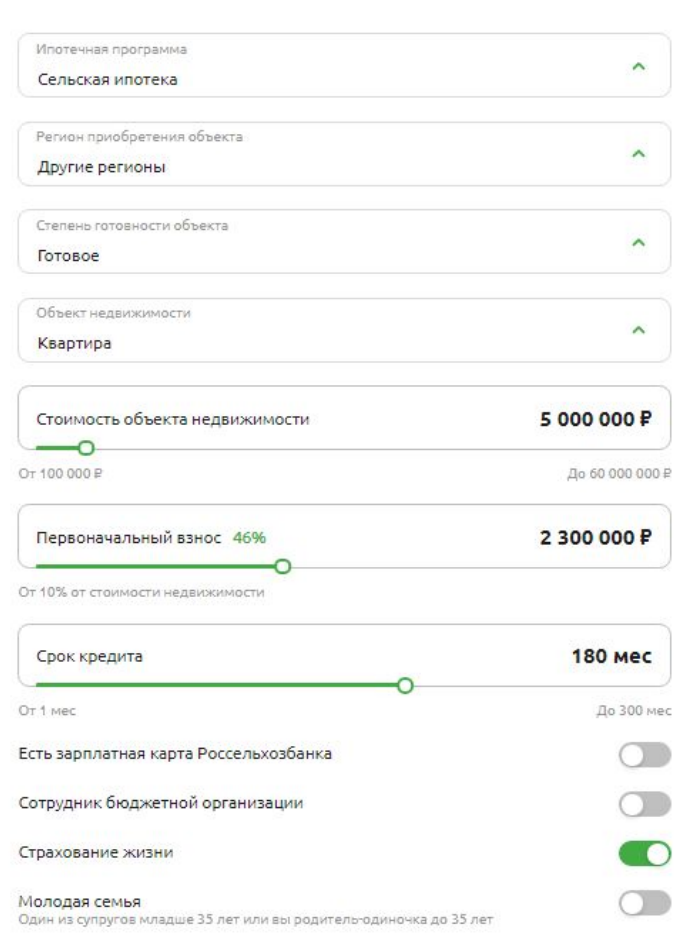

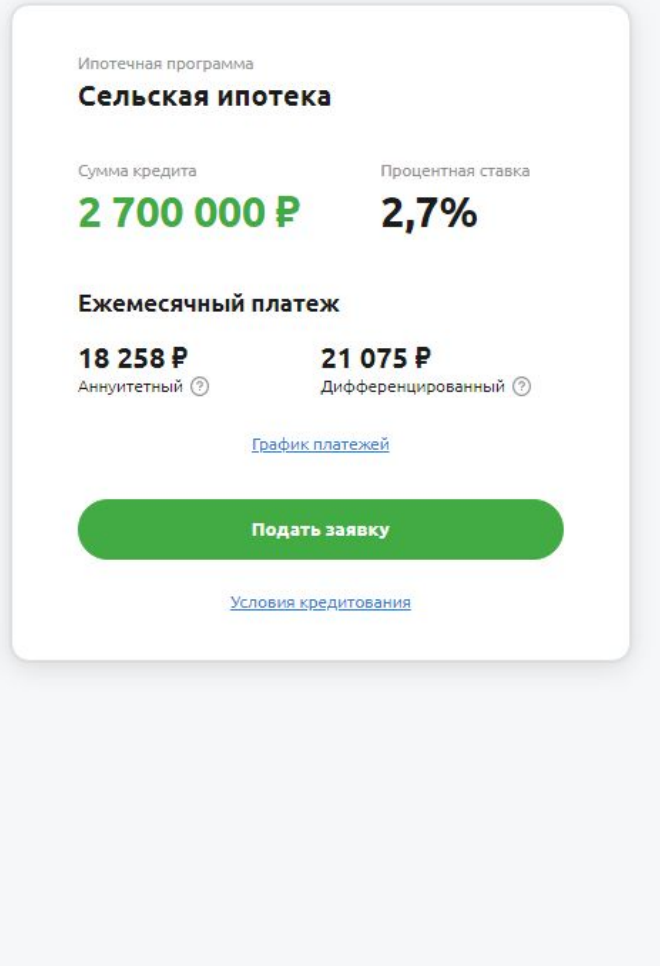

### **3. Ипотечный калькулятор**

Клиент может:

-сделать расчет по любой кредитной программе

-посмотреть график платежей

-ознакомиться с условиями кредитования

-подать заявку

Также, для удобства ипотечный калькулятор выведен на стартовую страницу для быстрого доступа.

## РАЗДЕЛ – ПОДОБРАТЬ НЕДВИЖИМОСТЬ

Подать заявку

Своё Жильё

Новостройка и вторичка  $\backsim$ 

 $\frac{1}{2}$ 

Подобрать недвижимость Ипотека

Комнат

Пена от

Аккредитованные новостройки и жилые комплексы

Раздел «Подобрать недвижимость» на портале Своё.Жильё позволяет клиенту выбирать объект и оформлять ипотеку в одном месте.

Город, адрес, метро, район, ж/д, шоссе или ЖК

 $\delta$ 

Войти

 $Q$  Найти

Все предложения

Сейчас доступен поиск только квартир по всей России.

Сельская ипотека

Здесь ты найдешь Своё жильё

Найдите проверенное жильё

по всей России

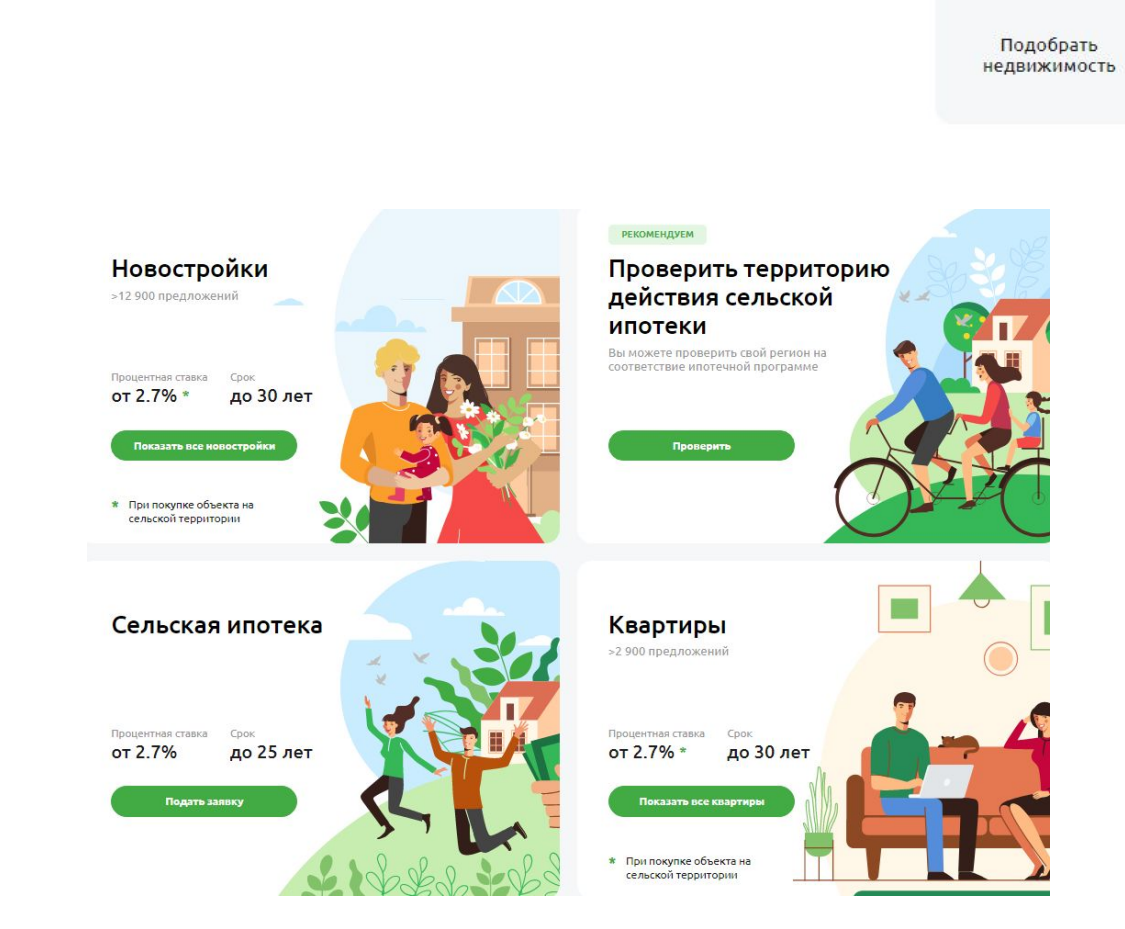

(УР) Россельхоз**Банк** 

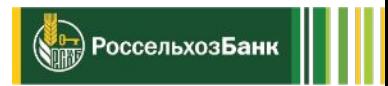

## Найдите проверенное жильё по всей России

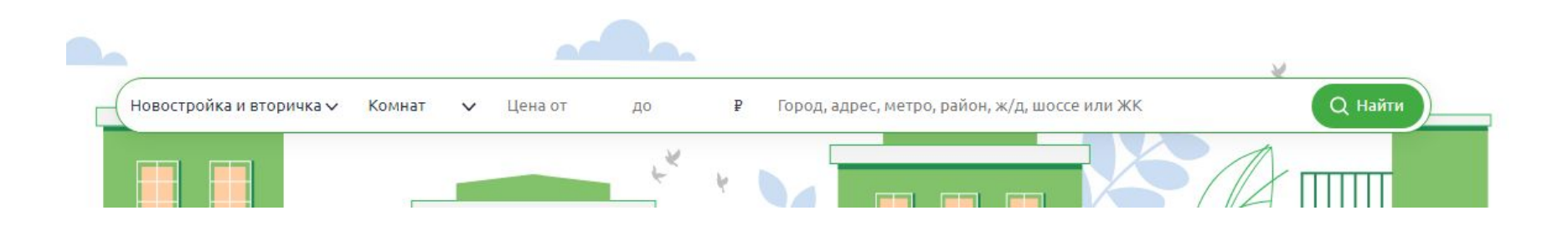

Поиск доступен по следующим фильтрам:

-категория недвижимости (новостройка или вторичка) -количество комнат -цена -регион приобретения

## РАЗДЕЛ – ПОДОБРАТЬ НЕДВИЖИМОСТЬ

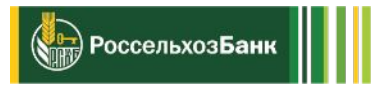

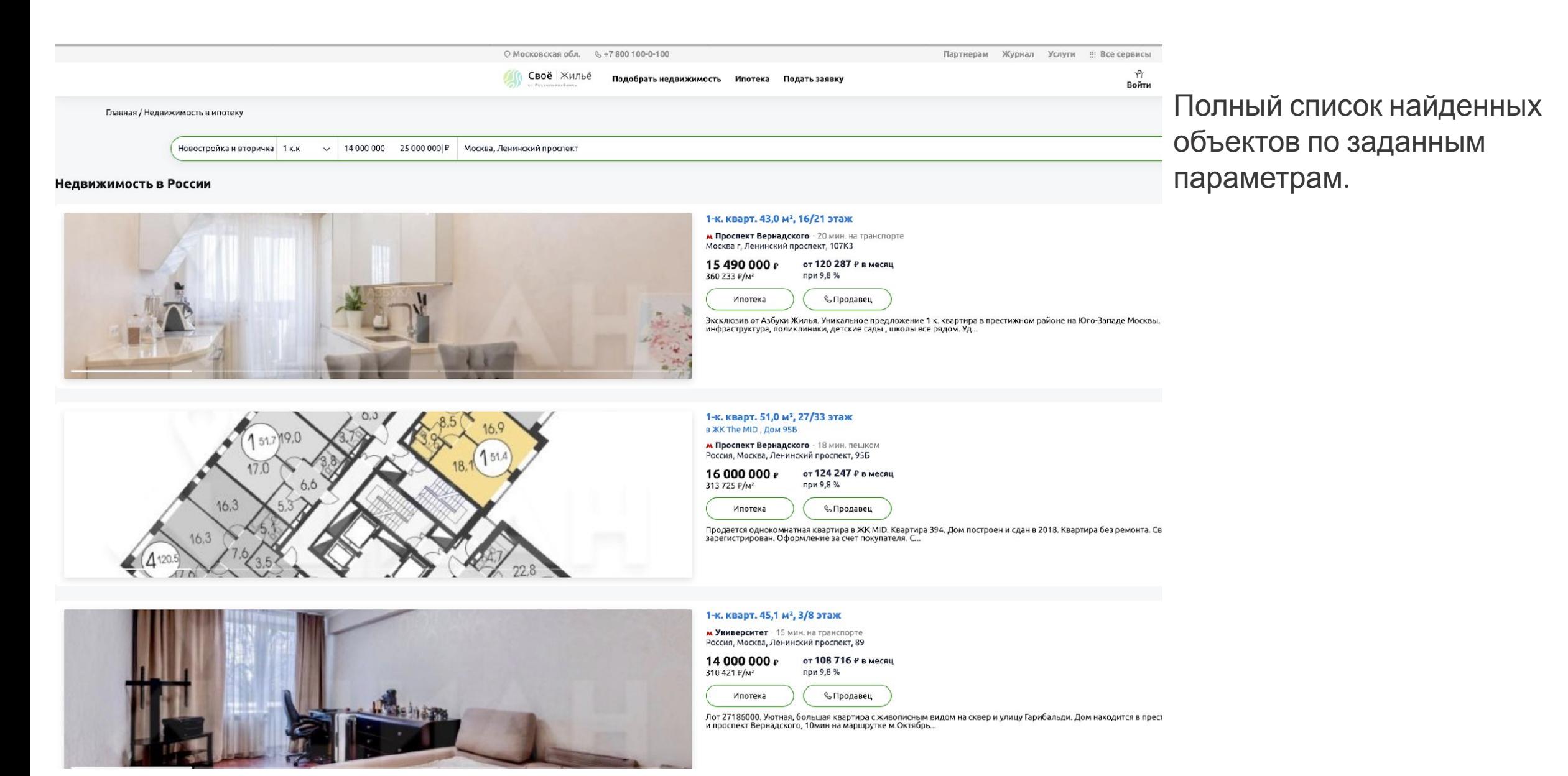

## РАЗДЕЛ – ПОДОБРАТЬ НЕДВИЖИМОСТЬ

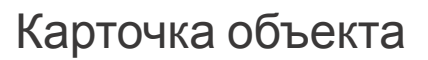

#### недвижимости.

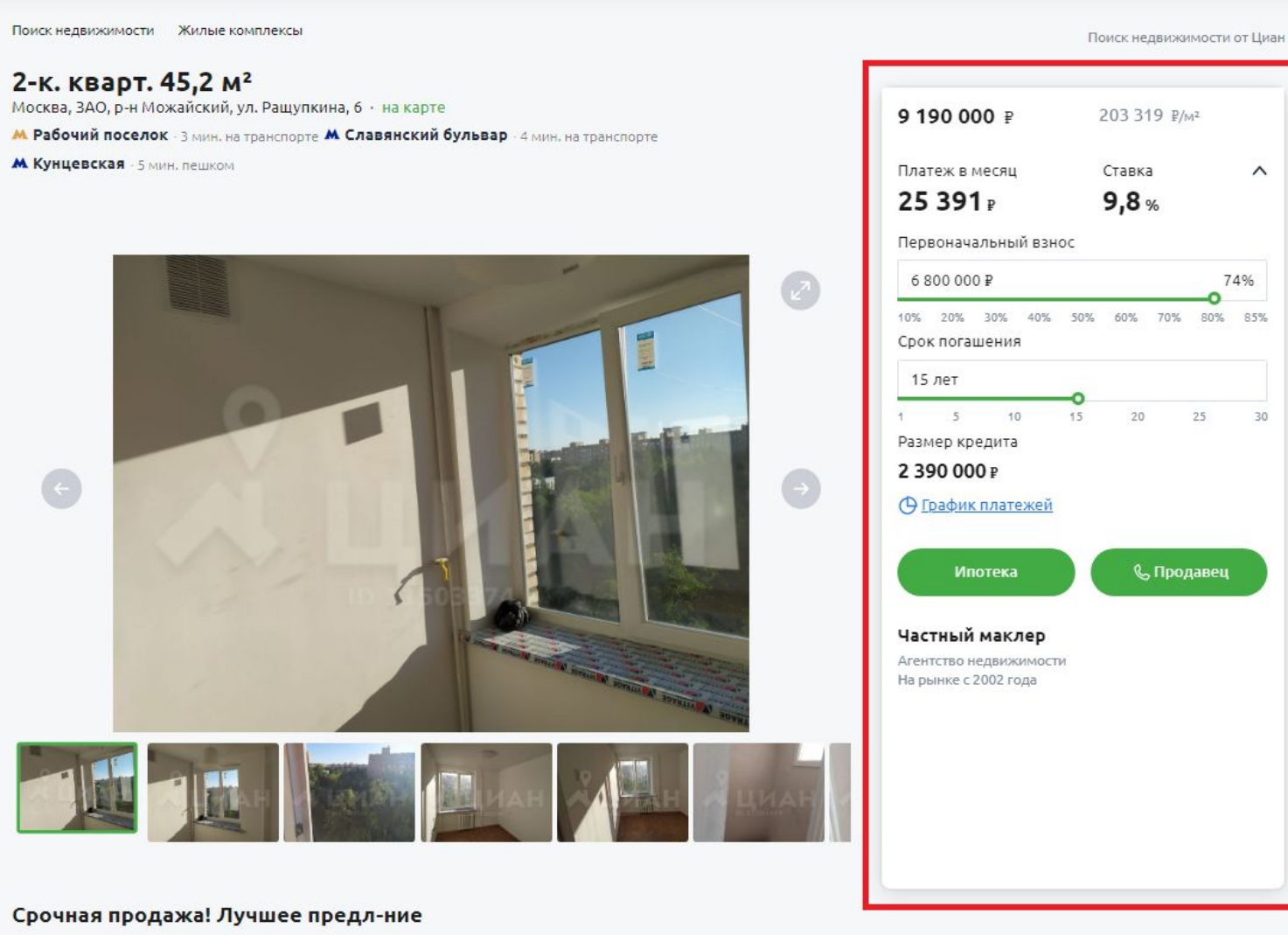

В самой карточке недвижимости можно произвести расчёт по ипотеке по этому же объекту.

 $\left(\frac{1}{\sqrt{1-\frac{1}{2}}}\right)$ Россельхоз**Банк** 

Необходимо указать размер первоначального взноса, срок кредита и система выдаст платеж и ставку. Доступен график платежей.

Здесь же из карточки можно:

- подать заявку на ипотеку (кнопка «Ипотека»)
- связаться с продавцом

 $\wedge$ 

74%

30

#### *форма списка аккредитованных новостроек*

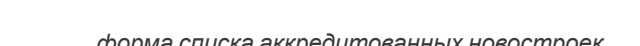

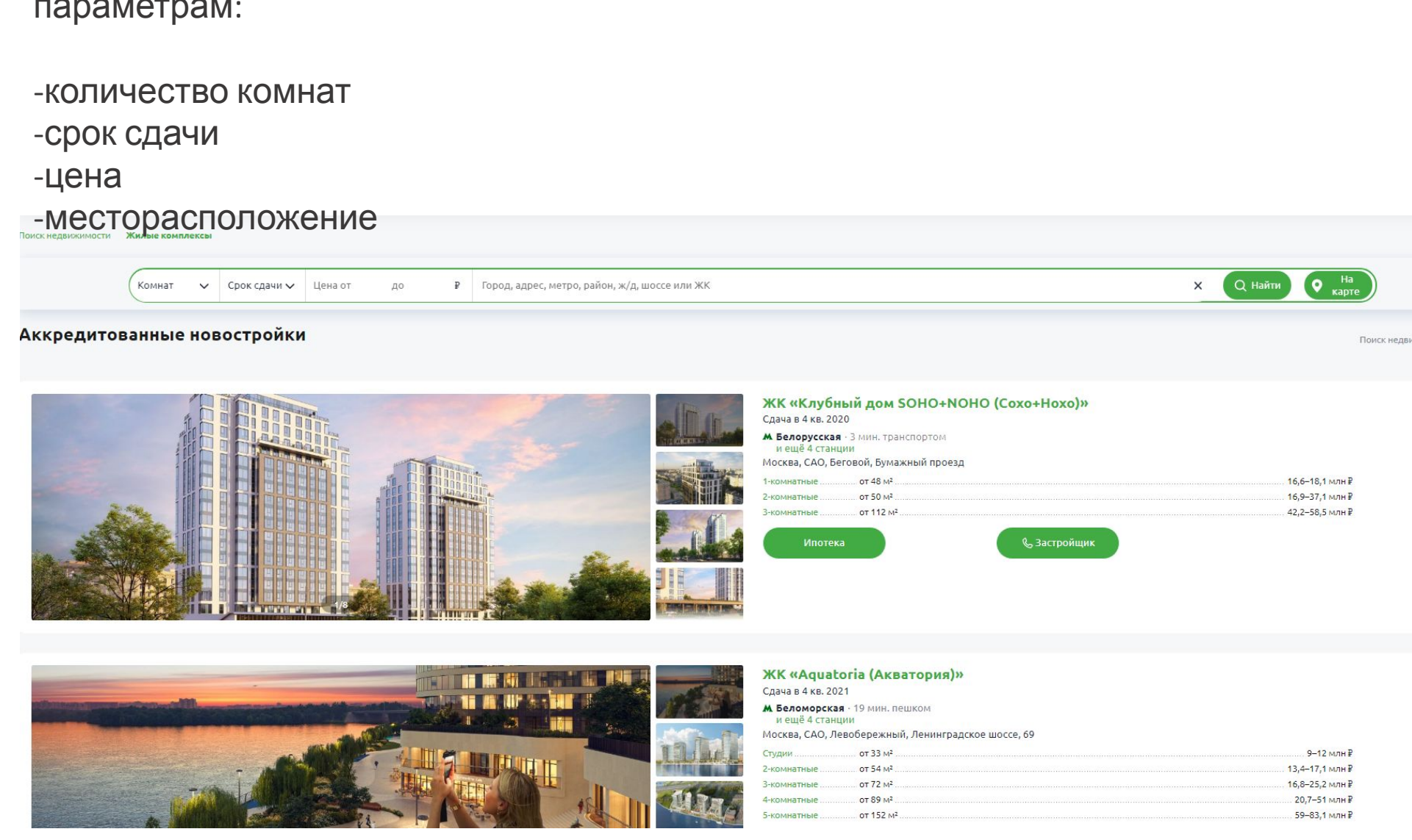

### РАЗДЕЛ – АККРЕДИТОВАННЫЕ НОВОСТРОЙКИ

Клиенту доступен поиск аккредитованных объектов по следующим параметрам:

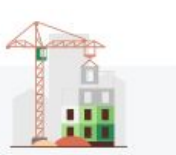

**15**

(Вер) Россельхоз**Банк** 

Аккредитованные новостройки

### РАЗДЕЛ – АККРЕДИТОВАННЫЕ НОВОСТРОЙКИ

#### ЖК «Клубный дом SOHO+NOHO (Сохо+Нохо)»

Сдача в 4 кв. 2020

Срок сдачи

2020

Москва, САО, Беговой, Бумажный проезд · на карте

Класс

Бизнес

М Белорусская 14 мин. пешком М. Менделеевская 16 мин. пешком **М. Динамо** 4 мин. на транспорте **М. Проспект Мира** 4 мин. на транспорте М Петровский Парк 4 мин. на транспорте

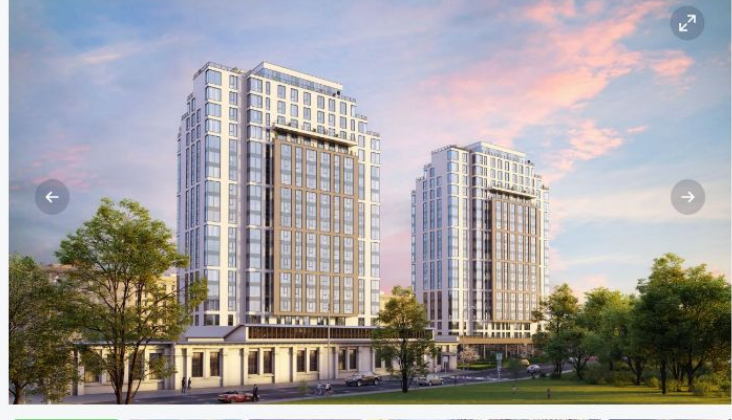

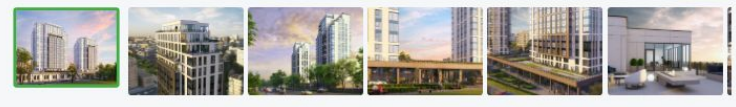

Домов

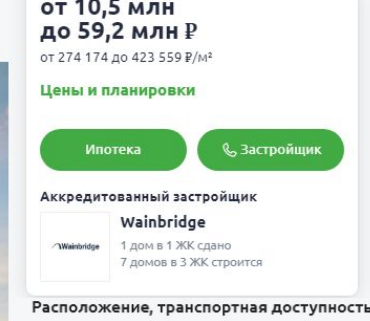

Поиск нелвижимости от Циан

Клубный дом SOHO+NOHO расположен удачно: в шаговой доступности от трех станций метро («Белорусская», «Савеловская», «Менлелеевская»), в нескольких минутах езлы на автомобиле от Ленинградского проспекта и ТТК, в 2,5 км от Садового кольца.

От Белорусского вокзала, который находится в пятнадцати минутах ходьбы, отправляются аэроэкспрессы до международного аэропорта Шереметьево. Поездка до Красной площади может занять пятнадцать MMHVT

Развернуть

#### Инфраструктура Места для отдыха Фитнес-центр

Тип дома 2 корпуса **МОНОЛИТНЫЙ** 

Супермаркет Рестораны Пункты бытового обслуживания Коммерческие объекты

#### Парковка

Подземная

#### Расположение и инфраструктура

Гостевая

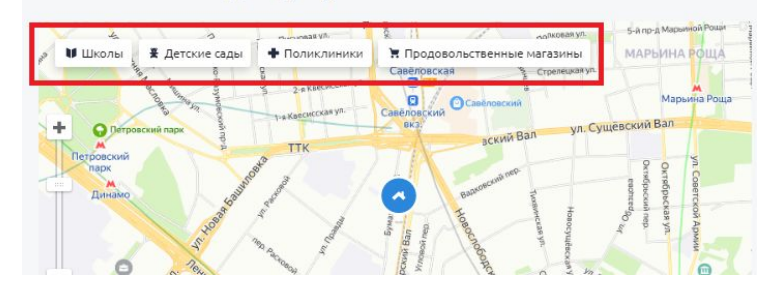

*карточка аккредитованного объекта*

 $\frac{1}{\sqrt{1-\frac{1}{2}}}$ Россельхоз**Банк** 

### В карточке аккредитованного объекта клиенту доступно:

-описание жилого комплекса/объекта/дома -цены и планировки на объект -просмотр на карте доступных инфраструктур вокруг объекта -подача заявки на ипотеку -возможность связаться с застройщиком

## РАЗДЕЛ – ПОДОБРАТЬ НЕДВИЖИМОСТЬ

Новостройка и вторичка v Комнат ₽ Краснообск  $\checkmark$ Цена от ДO

Поиск недвижимости от Циан

**Q** Найти

### Недвижимость в России

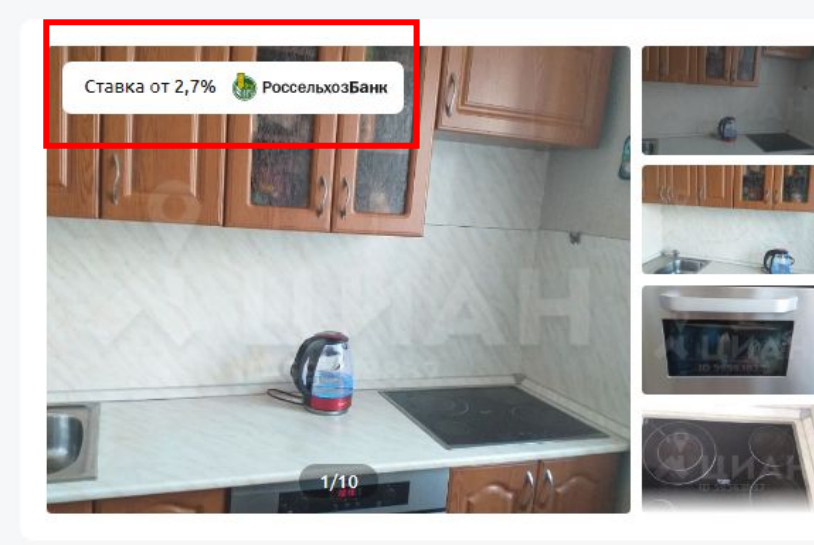

#### 1-к. кварт. 32,2 м<sup>2</sup>, 4/5 этаж Новосибирская область, Новосибирский район, Краснообск рп, 32 от 9 126 Р в месяц 2 500 000 P 77 640 P/M<sup>2</sup> при 2,7 % © Продавец  $\leqslant$   $\circ$ Ипотека

К продаже предлогается однокомнатная квартира в п.Краснообск. В квартире остается вся мебель и встроенная техника, стиральная машина, холодильник, встроенная духовка и плита. По желанию покупателя оставим стенку и диван. Квартира полностью готова к проживанию...

**Объекты, которые подходят под Сельскую ипотеку отмечены в общем поиске на Витрине.**

(Ув<del>.)</del> Россельхоз**Банк** 

### Также сделан предварительный расчет под ставку Сельской ипотеки.

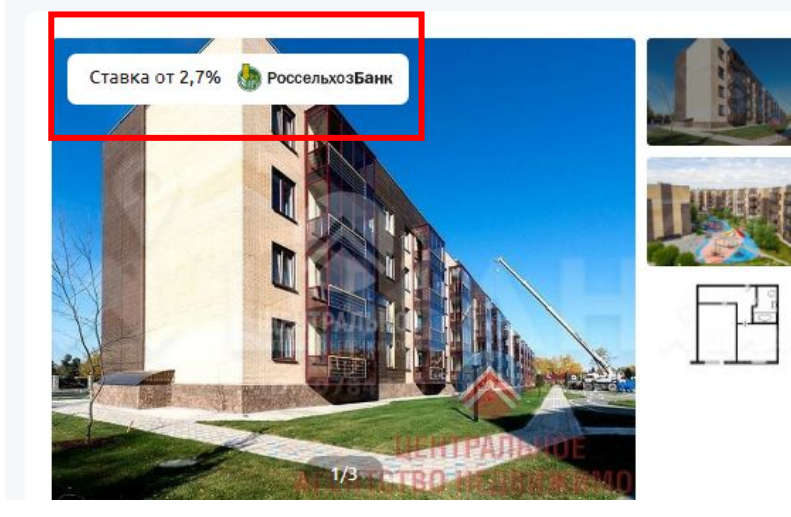

#### 1-к. кварт. 42,0 м<sup>2</sup>, 3/4 этаж Новосибирская область, Новосибирский район, Краснообск рп, 7-й микрорайон, 10

#### 3 149 000 P от 11 495 Р в месяц при 2,7% 74 976 P/M<sup>2</sup>

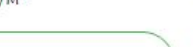

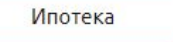

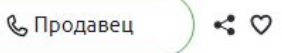

В срочной продаже большая 1-комнатная квартира в ЖК Бавария . Квартира под чистовую самоотделку, с балконом. Высота потолков-Зм. Жилой комплекс "Бавария" это комфорт и эстетика немецкого городка на фоне сибирской природы. В пешей доступности от комплекса...

Нажимая на кнопку «Подать заявку», клиенту всплывает вопрос: **Есть ли у него учётная запись на Госуслугах?** 

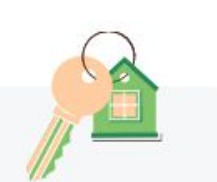

**SEE POCCEЛЬХОЗБАНК** 

Подать заявку

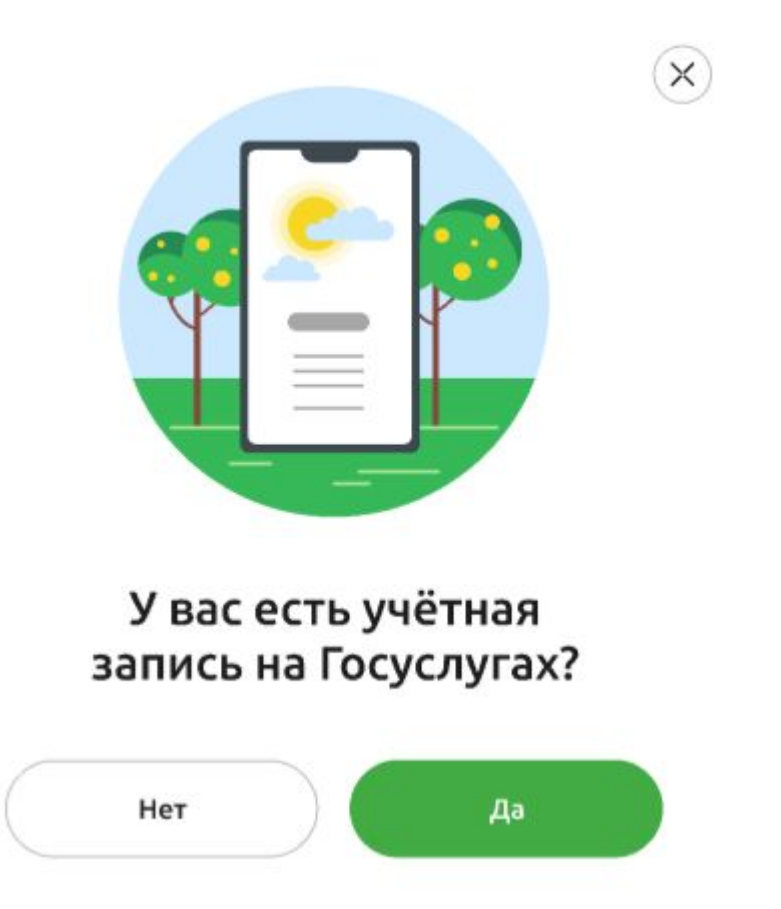

**Подробный <sup>18</sup> процесс подачи заявки через портал Своё.Жильё описан в Приложении №1 к настоящей Инструкции.**

### **Если клиент ответил**

**НЕТ**

нужно будет заполнить ЛИД (форма такая же как <sup>и</sup> на сайте Банка)

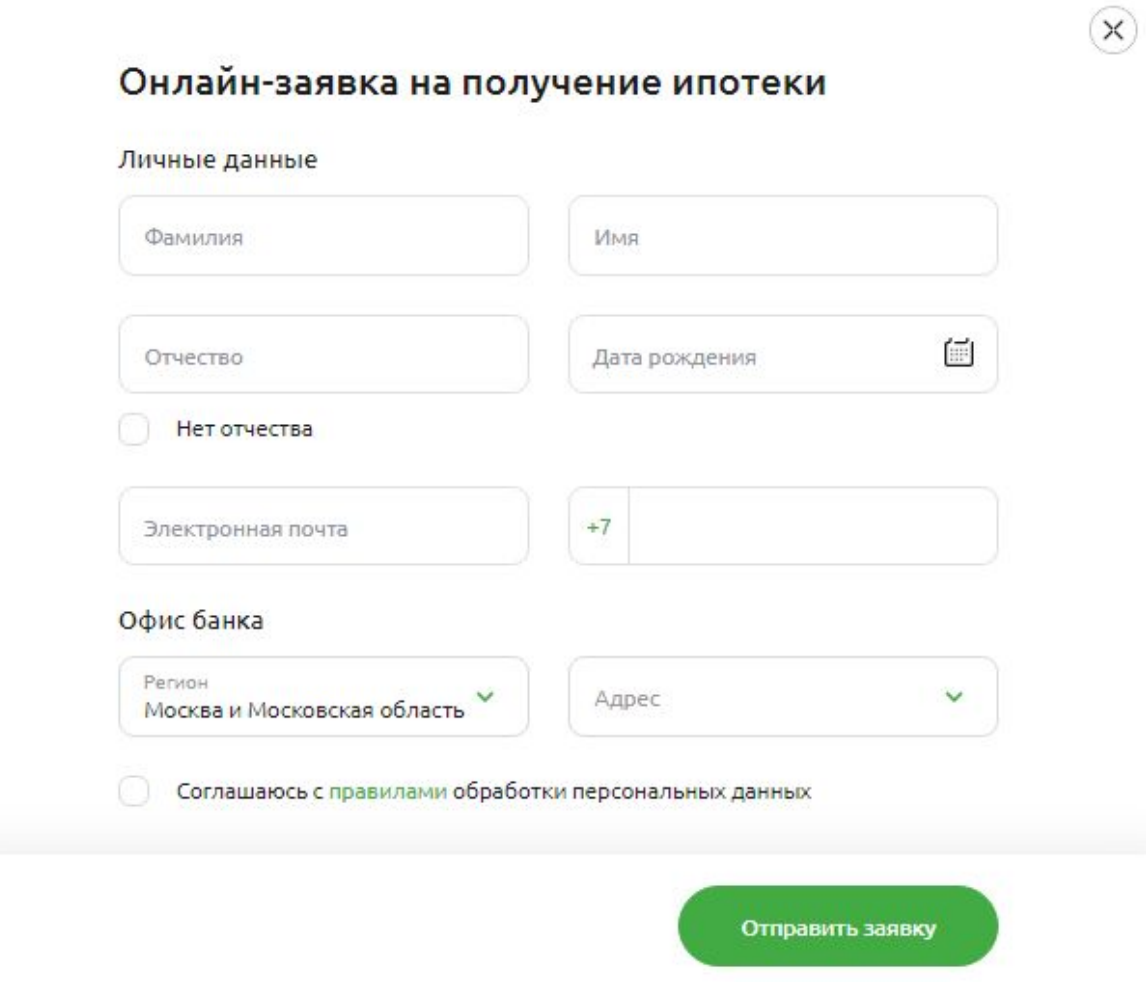

**Подробный <sup>19</sup> процесс подачи заявки через портал Своё.Жильё описан в Приложении №1 к настоящей Инструкции.**

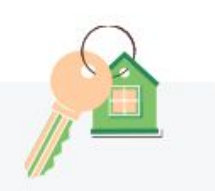

(Вер) Россельхоз**Банк** 

Подать заявку

### **Если клиент ответил ДА**

Он попадает на форму для авторизации.

Для подачи заявки необходима подтверждённая или стандартная учетная запись на портале Госуслуги.

*Стандартная учетная запись - на портале Госуслуги в личном кабинете указан номер СНИЛС и данные ДУЛ. Личные данные прошли проверку в МВД РФ и Пенсионном фонде РФ.*

*Подтвержденная учетная запись - это стандартная учетная запись + очное подтверждение личности в одном из Центров обслуживания Госуслуг.*

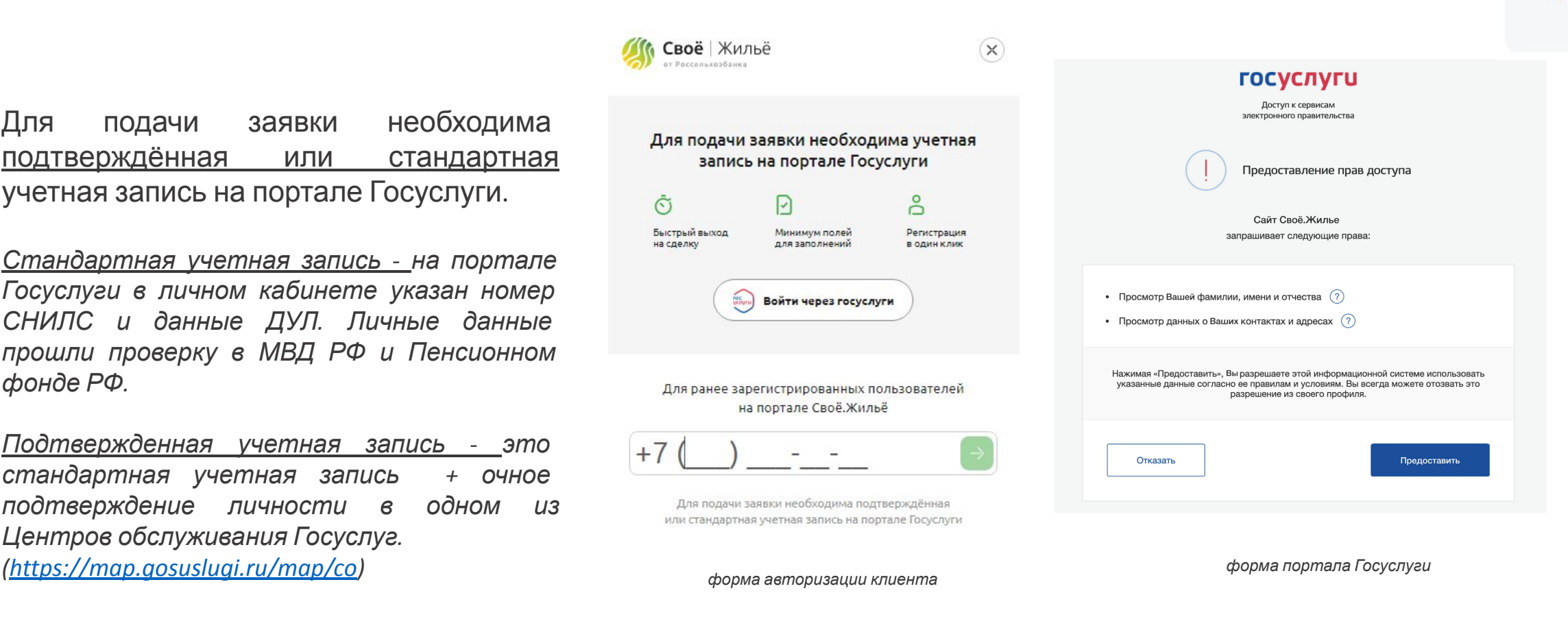

**Подробный <sup>20</sup> процесс подачи заявки через портал Своё.Жильё описан в Приложении №1 к настоящей Инструкции.**

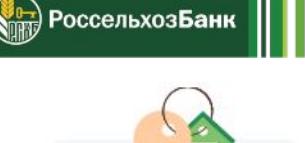

Подать заявку

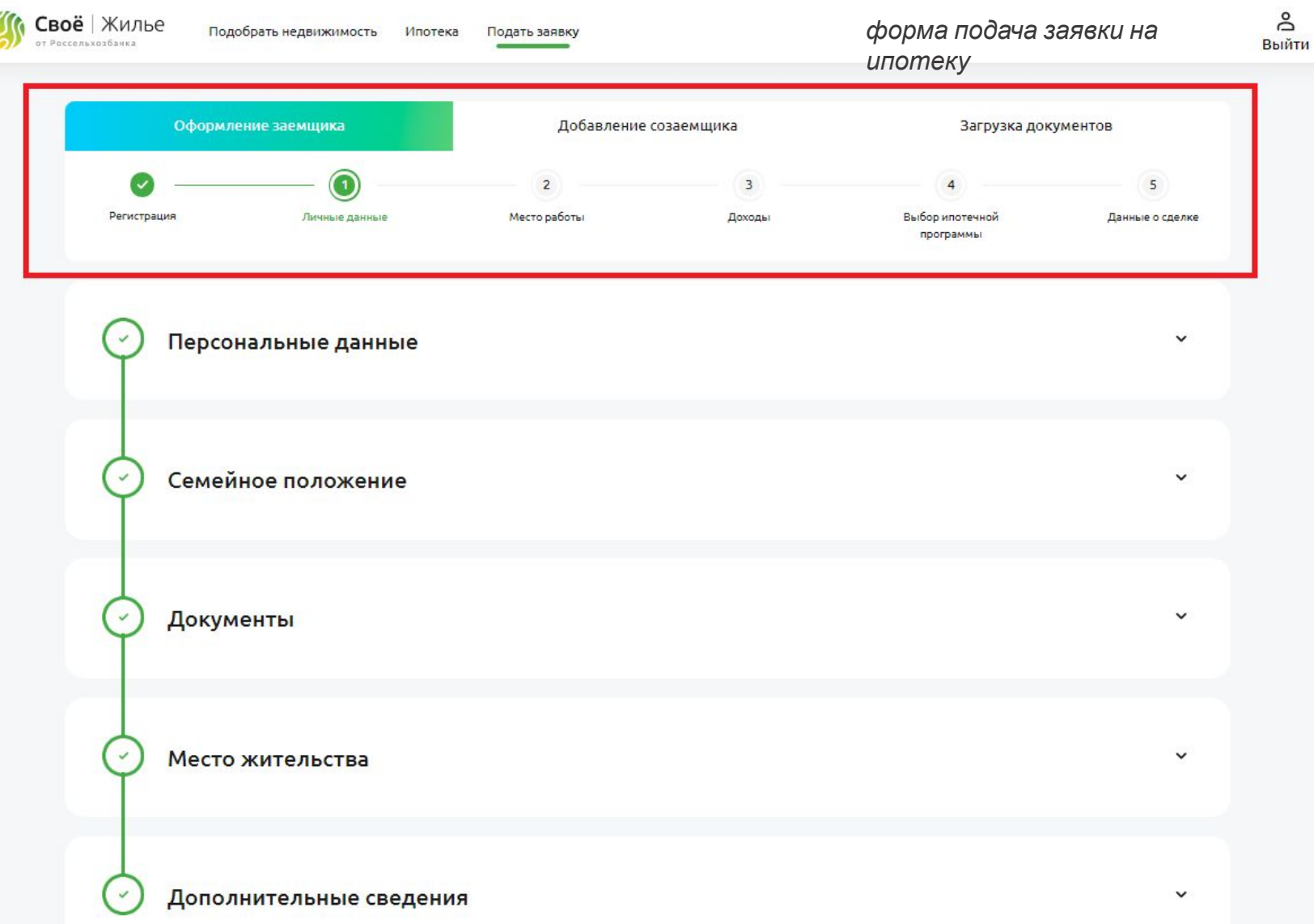

Клиенту не нужно заполнять бумажную анкету АО Россельхозбанк.

Å

**SEE POCCEЛЬХОЗБАНК** 

Всю информацию он заполняет здесь, в электронном виде, прикрепляет документы и отправляет заявку на рассмотрение.

В личном кабинете он сможет отслеживать статус по заявке, делать доработки.

**Подробный <sup>21</sup> процесс подачи заявки через портал Своё.Жильё описан в Приложении №1 к настоящей Инструкции.**

### РАЗДЕЛ – УСЛУГИ- ПАРТНЕРСКИЕ СЕРВИСЫ

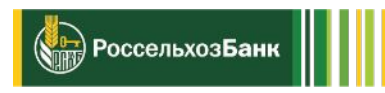

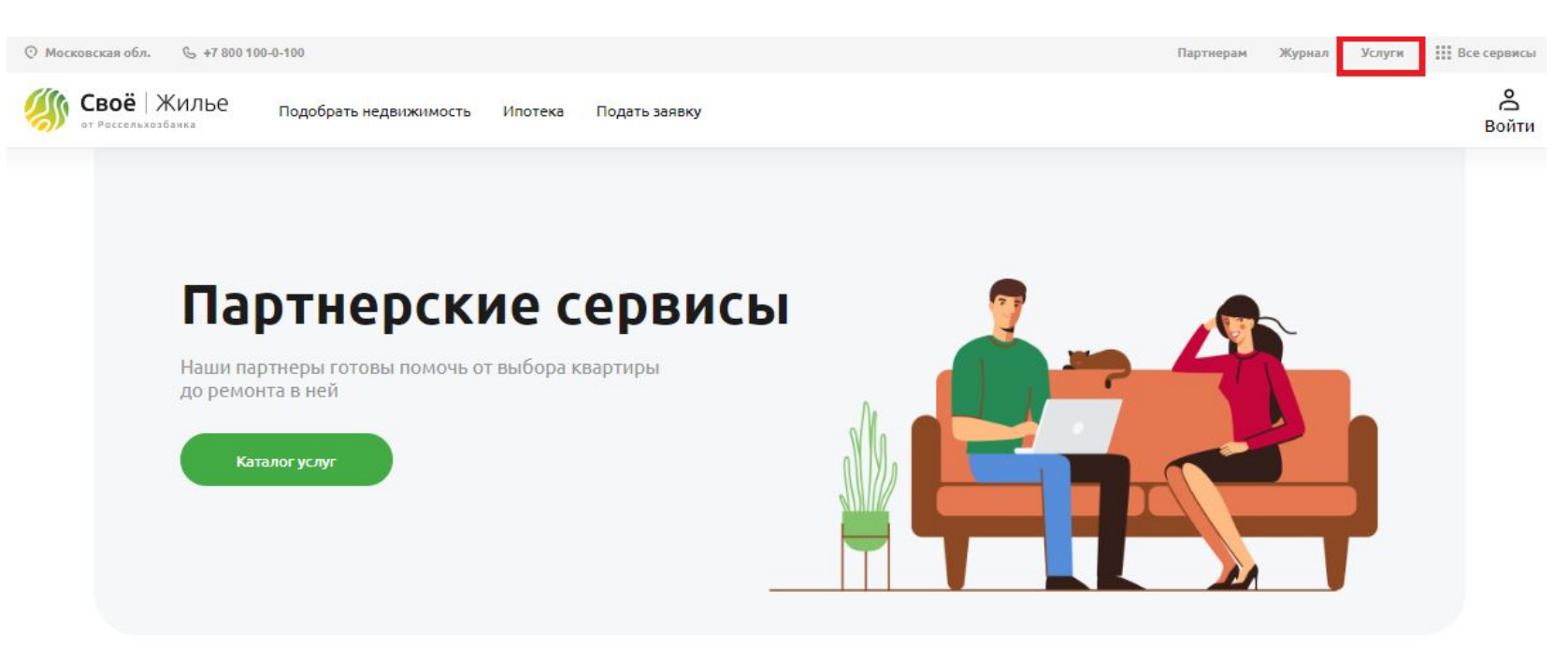

Партнеры банка предоставляют свои услуги в сфере быта.

Все услуги собраны в одном месте и разбиты по категориям.

### Популярные услуги

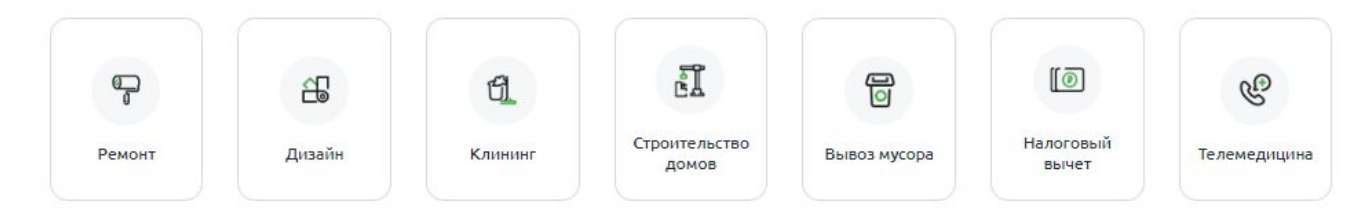

### РАЗДЕЛ – УСЛУГИ- ПАРТНЕРСКИЕ СЕРВИСЫ

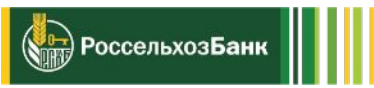

### карточка

партнера

#### **КЛИКСЕРВИС**

### ООО Клик Сервис | Налоговый вычет

Онлайн сервис юридической помощи

#### Режим работы:

По согласованию с клиентом

#### Описание:

Быстро получить налоговый вычет по любому направлению без переплат.

Гарантия выполнения обязательств 100%.

Первая консультация бесплатно.

#### Услуги:

- Налоговый вычет за покупку недвижимости
- Налоговый вычет за вплаченные по ипотечному кредиту проценты
- Налоговый вычет за лечение
- Налоговый вычет за обучение
- Налоговый вычет за покупку лекарств

#### Телефон:

8 (800) 511 86 65

#### Почта:

info@clickservice.com

Веб-сайт: https://clickservice.com В каждой карточке есть информация по партнеру:

- Режим работы
- Описание услуги
- Спектр услуг
- Электронный адрес партнера
- Телефон
- Веб-сайт

Можно здесь же написать партнеру сообщение или перейти на его сайт.

## РАЗДЕЛ – СЕЛЬСКАЯ ИПОТЕКА

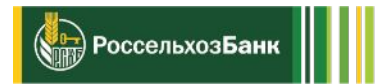

## На портале Своё Жильё разработан целый раздел, посвященный **Сельской**

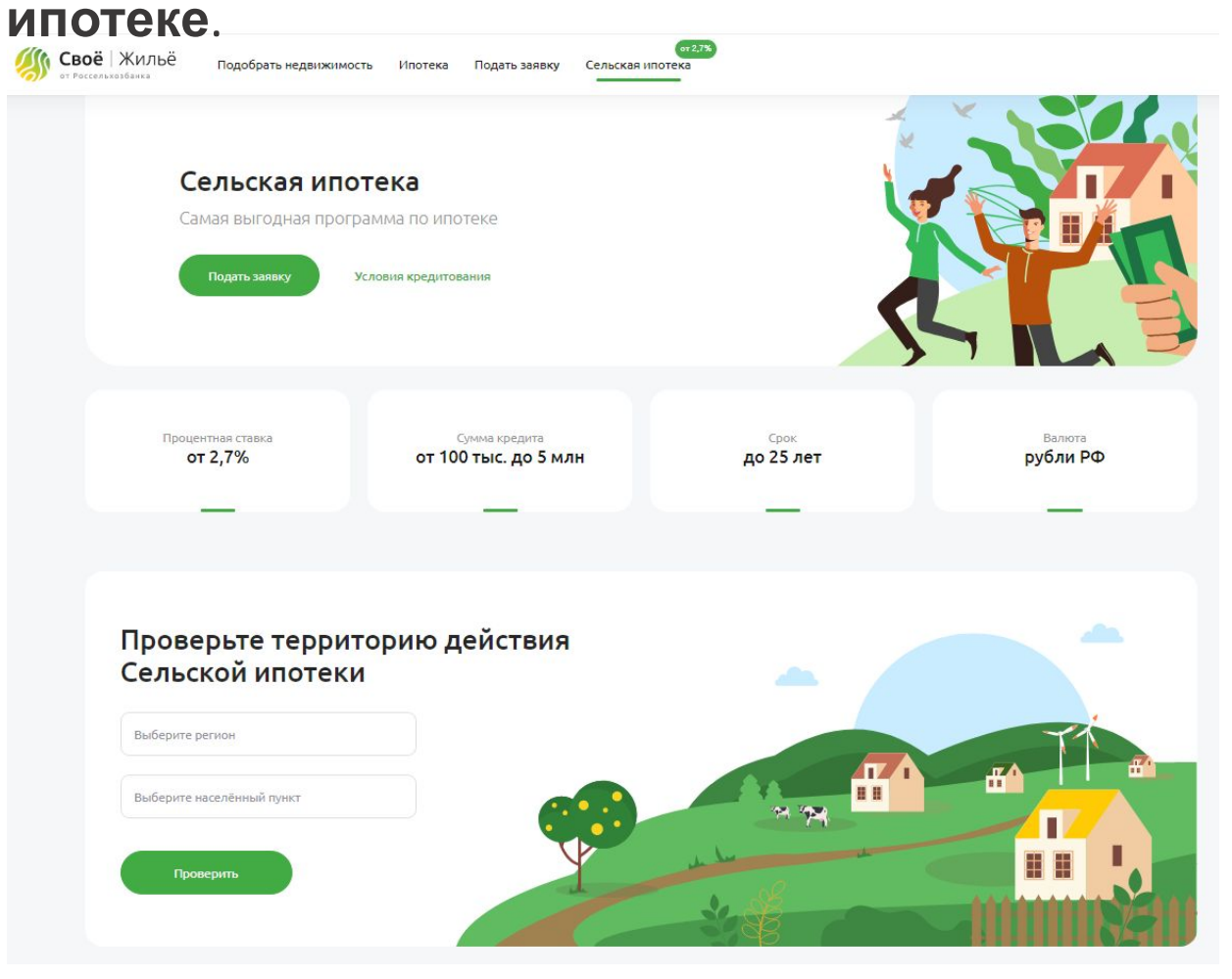

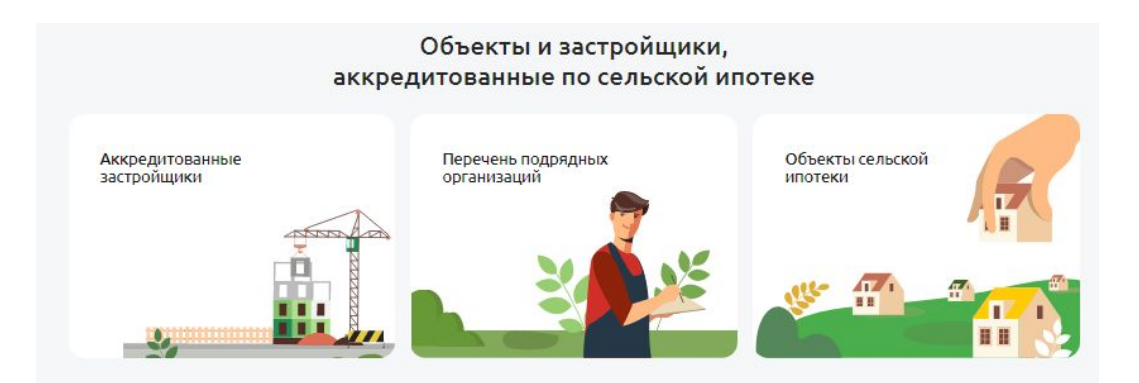

#### Калькулятор сельской ипотеки

Процентная ставка  $2,7%$ 

28 575 P

График платежей

Подать заявку

Условия кредитования

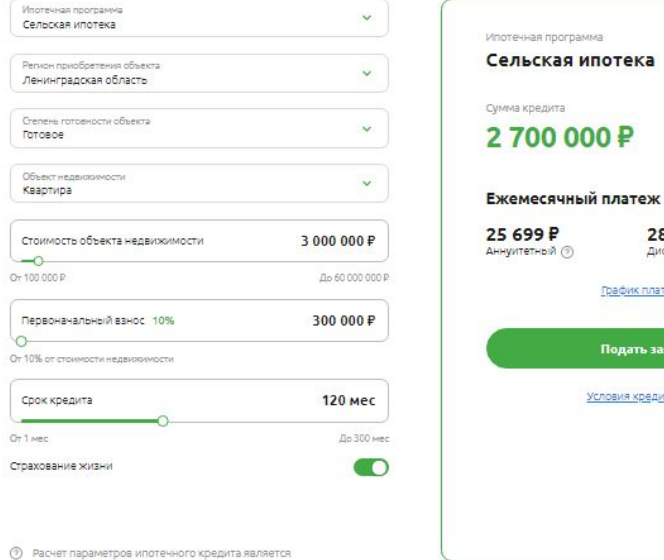

предварительным

## РАЗДЕЛ – СЕЛЬСКАЯ ИПОТЕКА

Сельской ипотеки

Выберите регион

Новосибирская обл

Выберите населённый пункт рп Краснообск

Проверить

С помощью функции **«Проверить территорию действия Сельской ипотеки»** клиент может узнать попадает ли его регион под программу и может ли он купить объект по Сельской ипотеке.

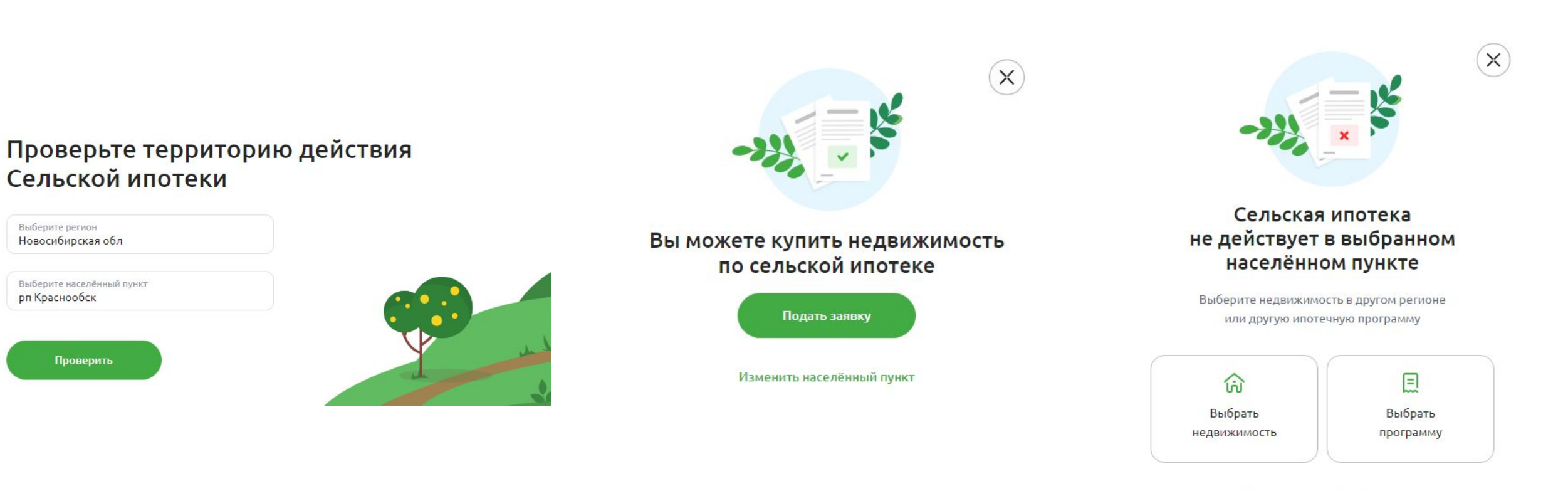

Изменить населённый пункт

**ОнтроссельхозБанк** 

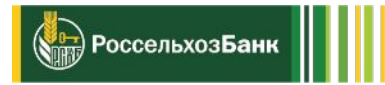

## ЭКОСИСТЕМА «СВОЕ ЖИЛЬЕ»

https://svoedom.ru/